# **Az elektronikus aláírásról, egyszerűen**

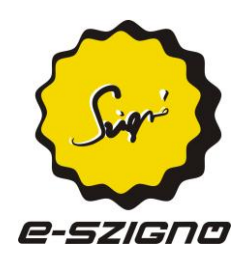

**Röviden összefoglaljuk, amit minden felhasználónak érdemes tudnia az elektronikus aláírásról.**

**Dr. Berta István Zsolt**

**Microsec Kft.**

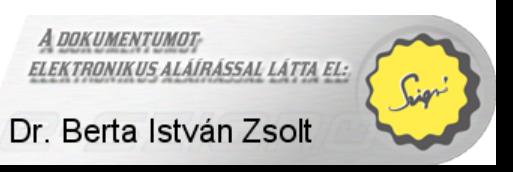

Copyright © Microsec Kft., 2011.

v1.0

#### Kiadványunk a

"Creative Commons Nevezd meg! - Ne add el ! - Ne változtasd!" – CC BY-NC-ND 2.5 [\(http://creativecommons.org/licenses/by-nc-nd/2.5/hu/\)](http://creativecommons.org/licenses/by-nc-nd/2.5/hu/)

> licenc feltételeinek megfelelően szabadon felhasználható, azaz szabadon másolható, terjeszthető, amennyiben terjesztéskor feltüntetésre kerül a szerző neve és a mű címe; a mű kereskedelmi célra nem használható,

nem módosítható, átdolgozás vagy származékos mű nem készíthető belőle.

A fentiektől csak a jogtulajdonos engedélyével lehet eltérni.

# **Tartalomjegyzék**

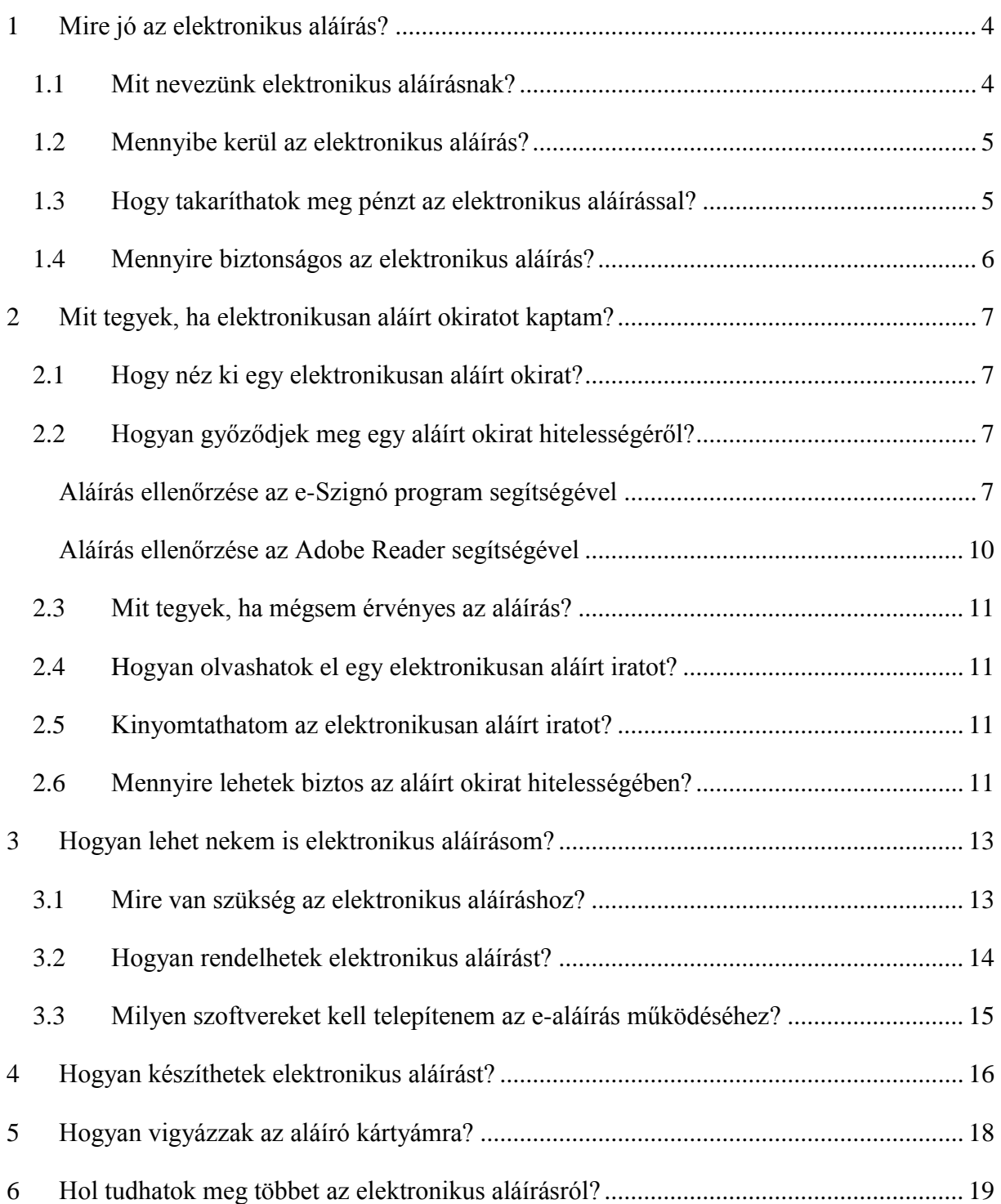

## <span id="page-3-0"></span>**1 Mire jó az elektronikus aláírás?**

## <span id="page-3-1"></span>**1.1 Mit nevezünk elektronikus aláírásnak?**

A lényeges szerződéseket írásban kötjük, ahogy a fontos nyilatkozatokat is írásba kell foglalnunk. Ilyenkor **okiratot** hozunk létre, amelyet **aláírással hitelesítünk**. Ha az okirat papíron készül, akkor aláíráskor a saját nevünket írjuk rá, kézzel írott aláírással.

**Nemcsak a papíron készült okirat lehet hiteles**. Az elektronikus okirat ugyanolyan bizonyító erővel rendelkező, hiteles okirat lehet, csak az elektronikus okiratot úgynevezett elektronikus aláírással írjuk alá. Ekkor nem szükséges kinyomatni az okiratot, az elektronikus aláírással az elektronikus fájlt lehet aláírni.

Az elektronikus aláírás nem a kézzel írott aláírás szkennelt, digitalizált változata. Megjelenését tekintve egészen más, ugyanakkor jogilag pontosan annyit ér, ha elektronikusan írunk alá egy okiratot, mintha a kinyomtatott iratot láttuk volna el kézzel írott aláírással. Az elektronikus aláírás biztonságosabb, nagyon nehéz hamisítani. Ugyanakkor mivel az elektronikus iratok sokkal olcsóbban tárolhatóak, továbbíthatóak, és sokkal könnyebb keresni bennük, így **pénzt takaríthatunk meg velük**.

| e-akta.es3 - MICROSEC e-Szignó [3.2.4.9] |                                                              |                                                                                                    |                                                                                                    |  |  |
|------------------------------------------|--------------------------------------------------------------|----------------------------------------------------------------------------------------------------|----------------------------------------------------------------------------------------------------|--|--|
| E-akta/PDF                               |                                                              | Dokumentum Aláírás Ellenőrzés Átvételi-elismervény Eszközök Segítség                                                                                                    |                                                                                                    |  |  |
| 28  <br>GER                              |                                                              | ☆ % ● ノ L\$ ≚ L3 I ©                                                                                                    | Alapértelmezett<br>v                                                                                                    |  |  |
| e-akta<br>megrendeles.doc                | Dr. Berta István Zsolt aláírásának adatlapja                 |                                                                                                    |                                                                                                    |  |  |
| Dr. Berta István Zsolt                   |                                                              | Mező                                                                                                    | Tartalom.                                                                                                    |  |  |
|                                          | A jobb oldalon a<br>kíválasztott elem.<br>adatlapja látható. | Aláíró<br>Alternatív név<br>Aláírás típusa<br>Ügyleti érték<br>Megőrzési idő<br>Biztonságos megjelenítés<br>Aláíró program<br>Aláíró algoritmus<br>XAdES verzió<br>XAdES típus<br>nláirác időnontia (nem meg.<br><b>TITL</b> | Dr. Berta István Zsolt<br>istvan.berta@microsec.hu<br>minősített aláírás (Biztonságos aláírás-lé<br>1 000 000 HUF<br>$10e$ v<br>A dokumentumot vagy e-aktát az aláíról<br>e-Szigno/3.2.4.9<br>RSA-SHA256<br>XAdES 1.3.2<br>Aláírás időbélyeggel (XAdES-T)<br>2011 and 24, 12:31:13 |  |  |

**Elektronikus aláírás egy Microsoft Word dokumentumon**

**Az elektronikus aláírás a kódolás egy változata**. Amikor egy okiratot elektronikus aláírással látunk el, akkor kódoljuk, megváltoztatjuk a fájl szerkezetét. E kódolt irat hitelességét a fájl szerkezete biztosítja, megállapítható belőle, hogy a kódolást mi végeztük el, illetve hogy nem változott meg az irat az aláírást követően. (Ne ijedjünk meg, a kódolással nem nekünk kell foglalkoznunk, ezt számítógépes programok végzik el helyettünk.) Az elektronikusan aláírt irat egy fájl, és attól függetlenül hiteles, hogy hol tároljuk, illetve milyen módon küldjük el.

Az elektronikus aláírás jogi hátterét és a hozzá kapcsolódó bizonyító erőt az elektronikus aláírásról szóló 2001. évi XXXV. törvény (Eat.) és a polgári perrendtartásról szóló 1952. évi III. törvény rendezi. Az elektronikus aláírás **az egész Európai Unióban ismert fogalom**, az 1999/93/EK irányelvet minden EU tagállam átültette saját jogrendjébe. Ennek alapján az EUban készült minősített aláírásokat minden tagállamnak el kell fogadni a kézzel írott aláírással egyenértékűnek.

#### <span id="page-4-0"></span>**1.2 Mennyibe kerül az elektronikus aláírás?**

A **felhasználóknak az úgynevezett minősített elektronikus aláírás használatát javasoljuk**, amelyhez intelligens kártya (úgynevezett biztonságos aláírás-létrehozó eszköz) tartozik. A hitelesítés-szolgáltatók az aláírás használatához szükséges eszközöket általában együttesen, csomagokban árulják. E csomagokhoz éves díj kapcsolódik, amely kb. **évente 20 ezer forintnál** kezdődik. A legkisebb csomagok kb. havi 20 aláírást foglalnak magunkban, ekkor a további aláírásokhoz kb. 15-20 forint körüli költség is kapcsolódik.

Ha **olyan informatikai rendszert szeretne kialakítani**, amely nagy mennyiségű – havi sok ezer vagy sok millió – elektronikus aláírást készít, javasoljuk, hogy **vegye fel a kapcsolatot egy hitelesítés-szolgáltatóval és kérjen egyedi árajánlatot.** Itt többféle konstrukció elképzelhető: Egyik lehetőség, hogy induláskor egyszerre megvásároljuk a szükséges eszközöket. Ez milliós nagyságrendű beruházást igényel, és ekkor az aláírásonként jelentkező időbélyeg-költség legfeljebb néhány forint. Létezik olyan megoldás is, amely egyáltalán nem igényel kezdeti beruházást, de ekkor magasabb, aláírásonként néhányszor 10 forintos tranzakciós költséggel kell számolnunk.

#### <span id="page-4-1"></span>**1.3 Hogy takaríthatok meg pénzt az elektronikus aláírással?**

A papír és a nyomtatás költségének megtakarítása mellett a postai továbbítás kiváltása jelent óriási előnyt. Egy hagyományos postai levél küldése kb. 100 Ft, egy tértivevényes levél küldése 440 Ft; ezzel szemben az elektronikus okiratok egyszerű e-mailen, lényegében ingyen is továbbíthatóak. **Néhány tíz elektronikus üzenetváltásból megtérülhet az elektronikus aláírás költsége**.

Megfelelő informatikai rendszer kiépítése esetén az elektronikus üzenetek automatizáltan is feldolgozhatóak, így az adminisztrációs költségek is jelentősen csökkenthetőek.

Az elektronikus aláírással ellátott okirat hitelességét a fájlban elhelyezkedő elektronikus aláírás jelenti. Ha az elektronikus okiratot tartalmazó fájlt lemásoljuk, a másolat is hiteles lesz, **az elektronikusan aláírt okirat minden másolata eredeti**. Elég egyetlen elektronikus példányt aláírnunk, abból egyszerű fájlmásolással bármennyi hiteles példány létrehozható.

#### <span id="page-5-0"></span>**1.4 Mennyire biztonságos az elektronikus aláírás?**

Az elektronikus aláírás az informatika egy alkalmazása. Az informatikai megoldásokról megszoktuk, hogy hackerek, számítógépes bűnözők kicselezik, megkerülik, "feltörik" őket. Az elektronikus aláírás azonban nem pusztán informatika, mély matematikai alapokra épül. Az elektronikus aláírás biztonsága olyan matematikai problémákra vezethető vissza, amelyeket a matematikusok évezredek óta sikertelenül próbálnak megoldani. Ha nemzetközileg elismert, a hazai hatóságok által elfogadott, szabványos megoldásokat használunk, akkor nem kell attól félnünk, hogy az elektronikus aláírásunk a közeljövőben hamisíthatóvá válik.

Ugyanakkor lényeges, hogy biztonságos, megbízható számítógépet használjunk. Ha a számítógépünk például vírusos lett vagy feltörték, akkor semmilyen érzékeny műveletre (így sem üzleti levelezésre, sem internetes bankolásra, sem elektronikus aláírásra) nem lehet biztonsággal felhasználni.

# <span id="page-6-0"></span>**2 Mit tegyek, ha elektronikusan aláírt okiratot kaptam?**

Mielőtt felhasználunk egy okiratot, **célszerű meggyőződnünk a rajta lévő aláírás hitelességéről**. Papír alapon ez elég körülményes (írásszakértőre lenne szükség hozzá), így a kézzel írott aláírásról általában "csak úgy elhisszük", hogy hiteles. Elektronikusan aláírt okiratok esetén a hitelesség egyetlen kattintással ellenőrizhető.

### <span id="page-6-1"></span>**2.1 Hogy néz ki egy elektronikusan aláírt okirat?**

Az elektronikusan aláírt irat egy fájl, amely például egy e-mail csatolmányaként érkezhet postafiókunkba. Magyarországon a következő két elektronikus aláírás típus terjedt el:

- **Elektronikus akta**, más néven e-akta Az e-akta olyan, mint egy mappa. Fájlok helyezhetőek el benne, és a fájlokhoz aláírások kapcsolódhatnak. Az e-akta kiterjesztése .es3 (illetve néhány esetben .dosszie).
- **PDF** A PDF fájlok nagyon hasonlítanak egy irat nyomtatási képéhez. A PDF fájlban elhelyezhető elektronikus aláírás is, de a PDF elsősorban nem erre szolgál, nem minden PDF-en van elektronikus aláírás. A PDF kiterjesztése mindig .pdf.

*Megjegyzés: Léteznek más típusú elektronikus aláírások is, de lényeges okiratokkal szinte kizárólag a fenti formátumokban találkozhatunk.*

## <span id="page-6-2"></span>**2.2 Hogyan győződjek meg egy aláírt okirat hitelességéről?**

#### <span id="page-6-3"></span>**Aláírás ellenőrzése az e-Szignó program segítségével**

A legegyszerűbb, ha az e-Szignó program segítségével ellenőrizzük az aláírt okirat hitelességét, mert az e-Szignóval mind az e-akták, mind a PDF aláírások hitelessége ellenőrizhető.

*Az e-Szignó program ingyenesen letölthető a <http://www.e-szigno.hu/?lap=letoltes> címről. A telepítéshez célszerű informatikus szakember segítségét kérnünk. Javasoljuk, ne változtasson az e-Szignó alapértelmezett beállításain, mert nem megfelelő beállítás esetén a program érvénytelen aláírást is érvényesnek tekinthet. Másrészt javasoljuk, hogy a [http://www.java.com](http://www.java.com/) címről töltsön le és telepítsen Java környezetet a számítógépre, mert a PDF aláírások kezeléséhez ez is szükséges.*

Ha nem szeretnénk telepíteni a számítógépünkre az e-Szignó programot, keressük fel a <https://e-szigno.hu/webszigno> oldalt, ahol weben keresztül használhatjuk az e-Szignót.

Nyissuk meg az aláírt okiratot az e-Szignó program segítségével. Ehhez kattintsunk az *E-akta/PDF* menüre, azon belül válasszuk ki a *Megnyitás* menüpontot, majd válasszuk ki a kérdéses e-aktát vagy PDF-et.

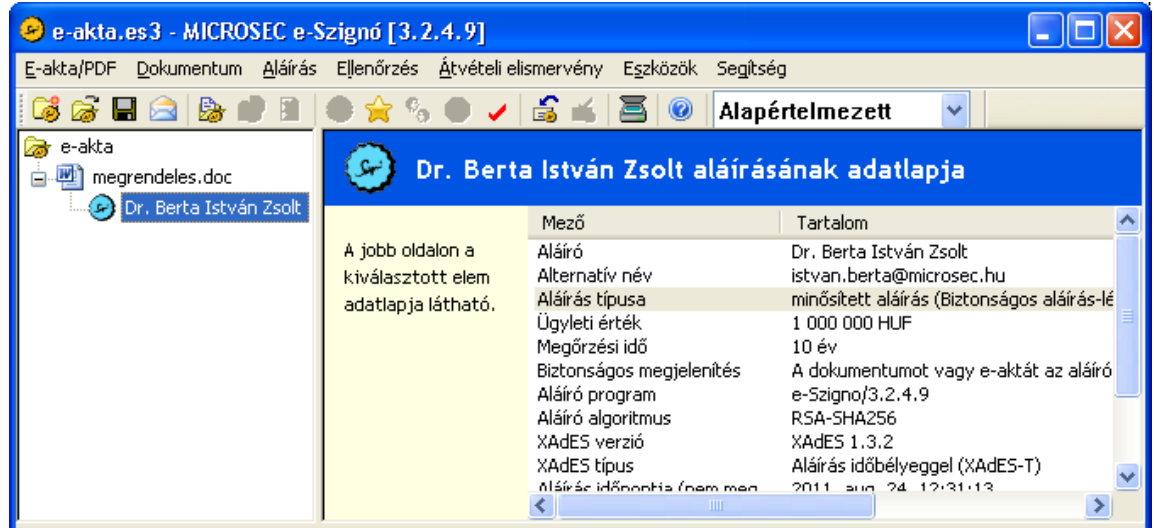

#### **Aláírt Microsoft Word dokumentum egy elektronikus aktában (e-aktában)**

Az e-Szignó programban bal oldalon látjuk az aláírt fájlt vagy fájlokat, alattuk pedig a hozzájuk kapcsolódó aláírást. Az aláírásnál az aláíró neve jelenik meg egy színes e-Szignó ikon mellett.

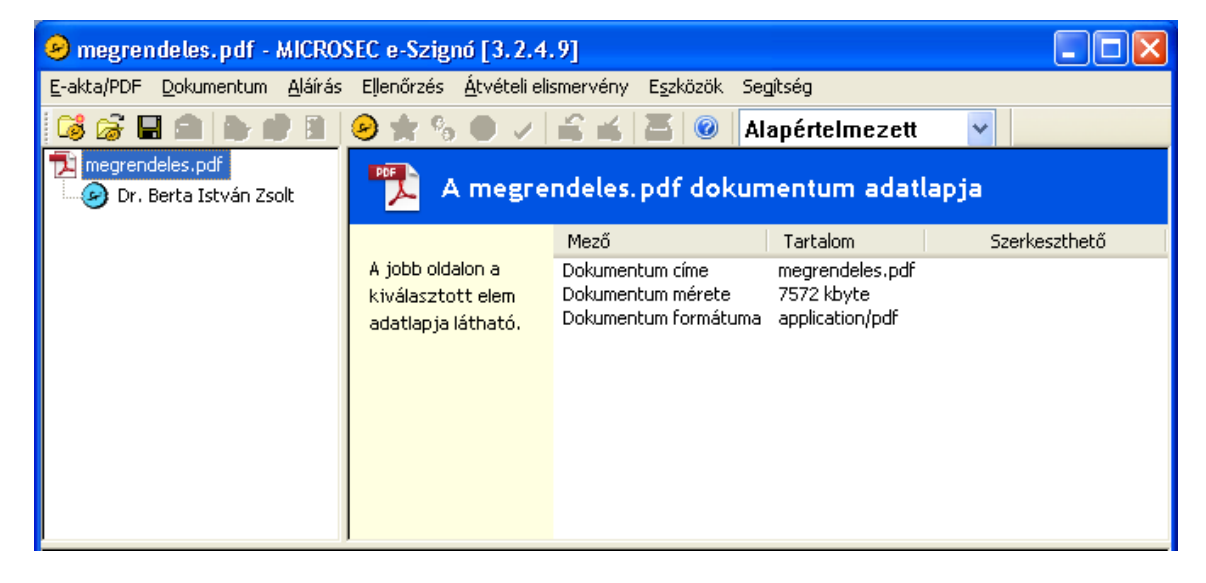

#### **Aláírt PDF fájl megjelenítése az e-Szignó programban**

Az okirat hitelességének ellenőrzéséhez kattintsunk az aláírásra, majd válasszuk az *Ellenőrzés* menü *Aláírás ellenőrzése* menüpontját. Az e-Szignó néhány másodperc múlva kiírja, hogy az aláírás érvényes-e.

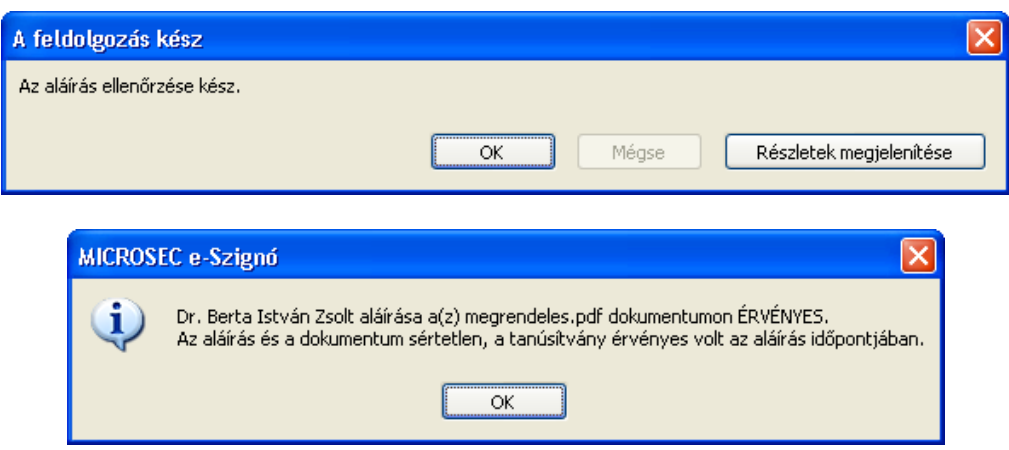

**Az e-Szignó program kiírja, hogy az aláírás érvényes, azaz az irat hiteles** 

Lényeges, hogy az elektronikus aláírásból – a kézzel írott aláíráshoz hasonlóan – általában csak az aláíró neve derül ki. Ha kettőt kattintunk az aláíráson, megtekinthetjük az aláíró úgynevezett tanúsítványát. Itt a *Részletek* fül alatt a *Tulajdonos* pontot kiválasztva további információkat is megtudhatunk az aláíróról (pl. e-mail cím, szervezet, beosztás stb).

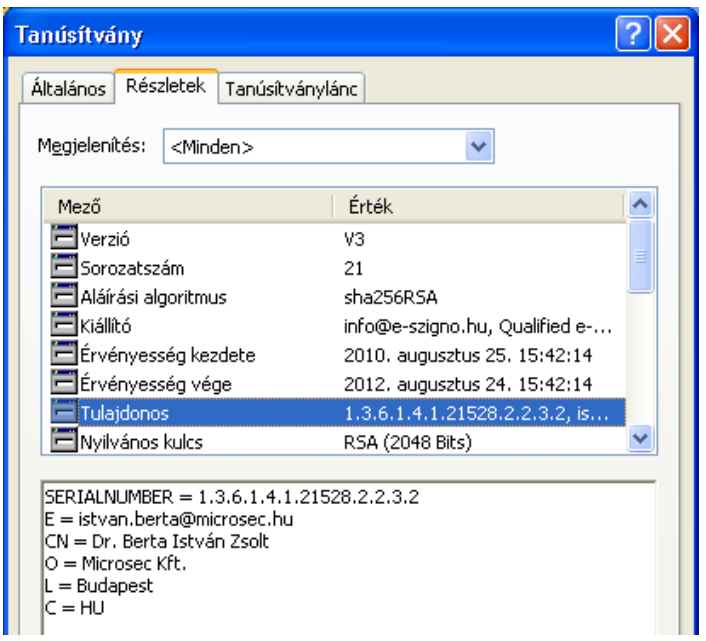

#### **Az aláíráson kettőt kattintva további információkat is megtudhatunk az aláíróról**

Amennyiben az e-aktában több aláírás van, minden aláírás esetén végezzük el a fent leírtakat.

#### <span id="page-9-0"></span>**Aláírás ellenőrzése az Adobe Reader segítségével**

Ha az aláírt okiratot tartalmazó fájl PDF formátumú, akkor Adobe Reader segítségével is meggyőződhetünk a hitelességéről. Ha az Adobe Reader elektronikus aláírást talál egy PDF fájlon, akkor ellenőrzi az aláírást, és a felső sávban jelzi, hogy érvényesnek találta-e az aláírásokat. Az *Aláíráspanel* gombra kattintva a bal oldalon megjelennek az aláírással kapcsolatos információk, köztük az aláíró neve.

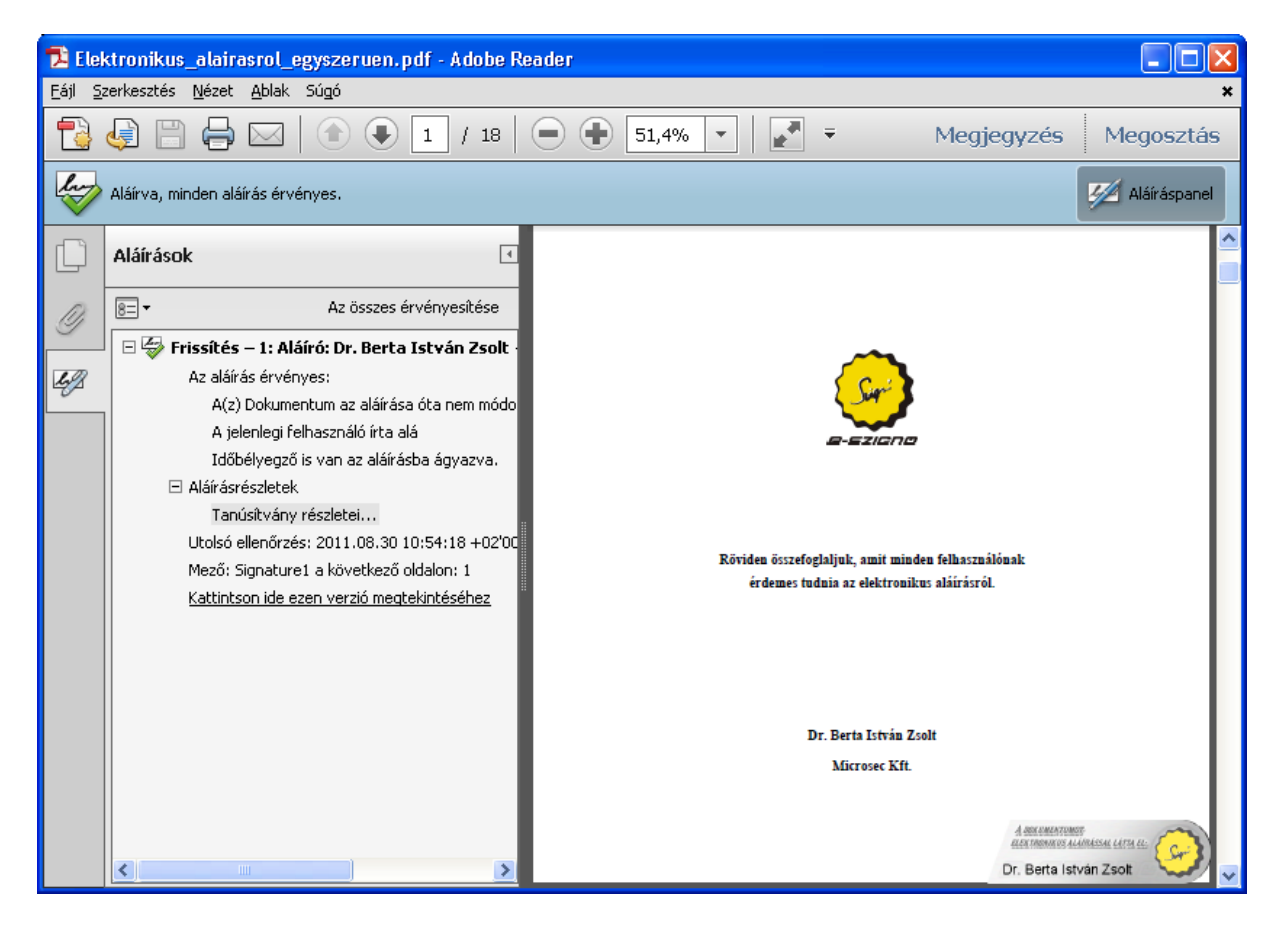

## **Ha az aláírt okirat PDF fájlban helyezkedik el, akkor Adobe Reader segítségével is ellenőrizhetjük az aláírást**

Az Adobe Reader egy grafikus képet is meg tud jeleníteni az aláírásról, de ennek ellenére a bal oldali aláíráspanel használatát javasoljuk, mert így könnyebben elkülöníthető az aláírás a dokumentumban elhelyezett képektől.

Lényeges, hogy **az Adobe Reader egy amerikai gyártó terméke, így az alapértelmezett beállítások szerinti ellenőrzés nem feltétlenül felel meg minden esetben az EU-s szabványoknak és előírásoknak**. Kritikus aláírások ellenőrzéséhez EU-s aláírás-ellenőrző alkalmazás használatát, például az e-Szignó programot ajánljuk.

Sajnos az Adobe Reader alapértelmezetten nem ismeri fel a Magyarországon készült aláírásokat. Ha Adobe Reader segítségével szeretnénk aláírást ellenőrizni, akkor először be kell állítanunk, hogy a Windows által elfogadott aláírásokat tekintse hitelesnek. Ehhez nyissuk meg az Adobe Readerben a *Szerkesztés / Beállítások* ablakot, és ott a *Biztonság / Speciális beállítások / Együttműködés a Windows rendszerrel* menüpontban tegyünk pipát mindhárom négyzetbe. E lépést elegendő egyszer elvégeznünk.

#### <span id="page-10-0"></span>**2.3 Mit tegyek, ha mégsem érvényes az aláírás?**

Ha az itt leírtak alapján az aláírás érvénytelennek bizonyul, és nem változtattuk meg az aláírás-ellenőrző alkalmazás (e-Szignó vagy Adobe Reader) alapértelmezett beállításait, akkor célszerű felvenni a kapcsolatot az aláíróval, és egyeztetni az okirattal kapcsolatban. Ha az illető valóban aláírta az okiratot, a hiba valószínűleg informatikai természetű (az ilyen hibákat legtöbbször az aláírás-ellenőrző alkalmazás nem megfelelő beállítása okozza), így célszerű informatikus szakember segítségét kérnünk.

#### <span id="page-10-1"></span>**2.4 Hogyan olvashatok el egy elektronikusan aláírt iratot?**

Ha e-Szignó segítségével győződtünk meg az irat (PDF-et vagy e-akta) hitelességéről, akkor kattintsuk kétszer az aláírt fájlon az irat megnyitásához. Ha Adobe Reader segítségével győződtünk meg az irat (PDF) hitelességéről, akkor az Adobe Reader már meg is jelenítette számunkra az iratot.

#### <span id="page-10-2"></span>**2.5 Kinyomtathatom az elektronikusan aláírt iratot?**

Természetesen kinyomtathatjuk az elektronikusan aláírt iratot. Ugyanakkor ne feledjük, az irat hitelességét az aláírt fájl szerkezete hordozza, így az irat nyomtatott változata nem hiteles. Ha a hiteles iratot szeretnénk megőrizni, akkor az aláírt fájlt, azaz az e-aktát vagy PDF-et (is) őrizzük meg, de ha úgy kényelmesebb, nyugodtan dolgozzunk a nyomtatott változattal.

#### <span id="page-10-3"></span>**2.6 Mennyire lehetek biztos az aláírt okirat hitelességében?**

Ha az e-Szignó vagy az Adobe Reader érvényesnek találta az elektronikus aláírást, akkor teljesen biztosak lehetünk benne, hogy az aláírt okiratot nem változtatták meg az aláírás készítése óta.

| e-akta.es3 - MICROSEC e-Szignó [3.2.4.9]                               |                                              |                                   |                                            |  |  |  |
|------------------------------------------------------------------------|----------------------------------------------|-----------------------------------|--------------------------------------------|--|--|--|
| E-akta/PDF Dokumentum Aláírás Ellenőrzés Átvételi-elismervény Eszközök |                                              | Segítség                          |                                            |  |  |  |
|                                                                        |                                              |                                   | AlapérteImezett<br>v                       |  |  |  |
| e-akta<br>megrendeles.doc                                              | Dr. Berta István Zsolt aláírásának adatlapja |                                   |                                            |  |  |  |
| Dr. Berta István Zsolt                                                 |                                              | Mező                              | Tartalom.                                  |  |  |  |
|                                                                        | A jobb oldalon a                             | Aláíró                            | Dr. Berta István Zsolt                     |  |  |  |
|                                                                        | kíválasztott elem.                           | Alternatív név                    | istvan.berta@microsec.hu                   |  |  |  |
|                                                                        | adatlapja látható.                           | Aláírás típusa                    | minősített aláírás (Biztonságos aláírás-lé |  |  |  |
|                                                                        |                                              | Ügyleti érték                     | 1 000 000 HUF                              |  |  |  |
|                                                                        |                                              | Megőrzési idő                     | 10 év                                      |  |  |  |
|                                                                        |                                              | Biztonságos megjelenítés          | A dokumentumot vagy e-aktát az aláíról     |  |  |  |
|                                                                        |                                              | Aláíró program                    | e-Szigno/3.2.4.9                           |  |  |  |
|                                                                        |                                              | Aláíró algoritmus                 | RSA-SHA256                                 |  |  |  |
|                                                                        |                                              | XAdES verzió                      | XAdES 1.3.2                                |  |  |  |
|                                                                        |                                              | XAdES típus                       | Aláírás időbélyeggel (XAdES-T)             |  |  |  |
|                                                                        |                                              | Aláírác időnontia (nem meg.<br>ШI | 2011 and 24, 12:31:13                      |  |  |  |

**Az e-Szignó megjeleníti, hogy minősített elektronikus aláírás-e az aláírás**

Ha az e-Szignóban az aláírásra kattintunk, a jobb oldalon megjelenik, hogy az aláírás minősített aláírás-e. Az Adobe Reader amerikai szoftver, nem az EU irányelvei szerint működik, így nem ismeri a minősített aláírás fogalmát. Ha arra vagyunk kíváncsiak, hogy egy aláírás minősített aláírás-e, akkor az e-Szignó használatát javasoljuk.

Ha egy okiraton úgynevezett **minősített elektronikus aláírás szerepel**, akkor az okirat az elektronikus aláírásról szóló törvény, illetve a polgári perrendtartásról szóló törvény értelmében **teljes bizonyító erejű magánokiratnak minősül** (akárcsak a két tanú előtt vagy a közjegyző előtt készített aláírás). Ha az ilyen okirat bíróság elé kerül, a bíróságnak vélelmeznie kell, hogy az okiratot valóban az aláírásban feltüntetett személy írta alá, és ő valóban ezt az okiratot írta alá. Ha valaki ezt kétségbe vonja, neki kell bizonyítania az állítását. Egy esetleges per során nagyon erős bizonyíték lehet egy minősített aláírással ellátott okirat.

Ha egy aláírás az e-Szignó szerint nem minősített aláírás, akkor csak úgynevezett "fokozott biztonságú elektronikus aláírással" állunk szemben. A fenti bizonyító erő nem kapcsolódik hozzá, de ekkor is írásba foglaltnak minősül.

# <span id="page-12-0"></span>**3 Hogyan lehet nekem is elektronikus aláírásom?**

## <span id="page-12-1"></span>**3.1 Mire van szükség az elektronikus aláíráshoz?**

Ha elektronikus aláírást szeretnénk készíteni, egy úgynevezett *hitelesítés-szolgáltatóhoz* kell fordulnunk. A hitelesítés-szolgáltatóknak általában különféle csomagjai vannak, amelyekben együttesen kínálnak minden olyan eszközt, amely az elektronikus aláíráshoz szükséges:

 intelligens kártya (aláírás-létrehozó eszköz): Mindenki a saját kártyájával (vagy más aláírás-létrehozó eszközével) hozhatja létre a saját elektronikus aláírásait<sup>1</sup>. A kártyához egy PIN kód tartozik. A kártyához általában kapunk egy kártyaolvasó készüléket is, amellyel a számítógéphez csatlakoztathatjuk.

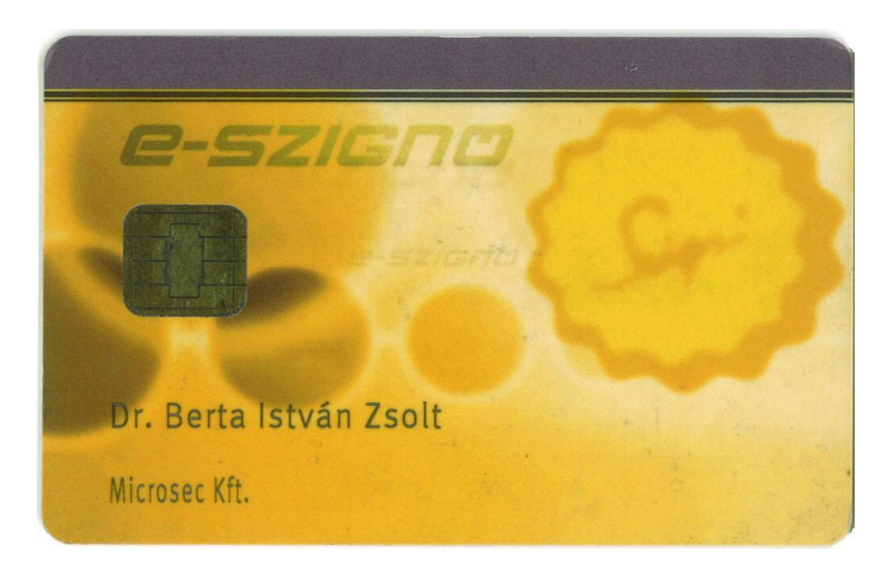

#### **Intelligens kártya**

- időbélyegzés-szolgáltatás: Az aláírásokat célszerű úgynevezett időbélyeggel ellátnunk, így később igazolható, hogy az aláírás mikor készült.
- aláírás-létrehozó alkalmazás: A szoftver, amelynek segítségével az aláírás elkészítjük és időbélyeggel látjuk el. Ilyen például az e-Szignó program.
- tanúsítvány: A hitelesítés-szolgáltató által kibocsátott tanúsítvány igazolja, hogy a kártyánkkal készített aláírásokat valóban mi készítettük. A tanúsítvánnyal külön nem kell foglalkoznunk, az aláírás-létrehozó alkalmazás csatolja őket az aláírásainkhoz.

 $\overline{a}$ 

<sup>&</sup>lt;sup>1</sup> Aki nagy tömegben készít aláírásokat (például egy nagyvállalat számlázó-rendszerében), az általában nem kártya segítségével, hanem erre alkalmas, nagyüzemi módszerrel készít elektronikus aláírásokat.

## <span id="page-13-0"></span>**3.2 Hogyan rendelhetek elektronikus aláírást?**

1. A hitelesítés-szolgáltató honlapján **ki kell töltenünk egy igénylőlapot**, amelyen jelezzük, hogy tanúsítványt (illetve elektronikus aláírást) szeretnénk. Itt meg kell adnunk nevünket, és személyes adatainkat (születési hely, születési idő, anyja neve), minden adatot, amelyről azt szeretnénk, hogy az aláírásunkban szerepeljen.

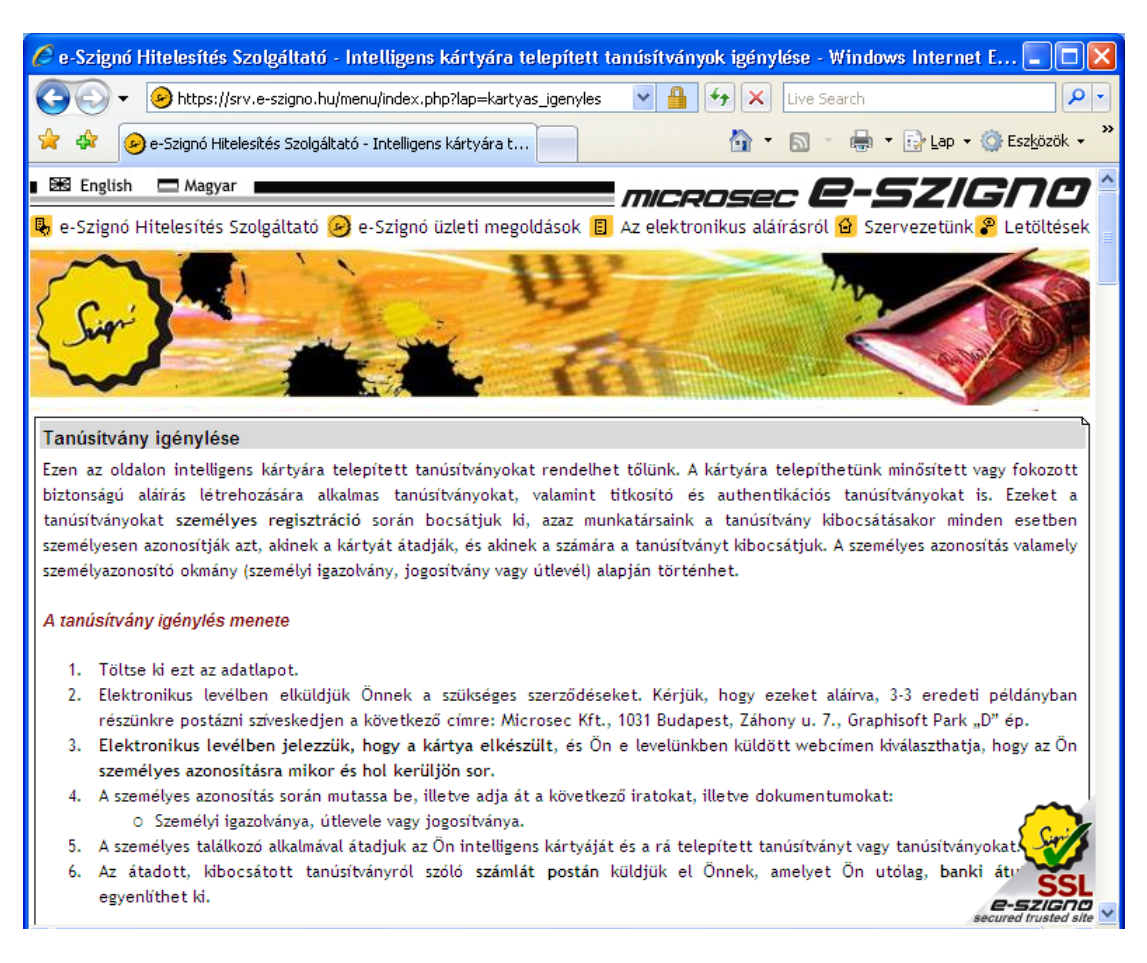

#### **Tanúsítvány igénylése a [www.e-szigno.hu](http://www.e-szigno.hu/) honlapon**

- 2. Ezt követően a hitelesítés-szolgáltató bizonyos iratokat és igazolásokat kér tőlünk. Mindenképpen **el kell küldeni a szolgáltatónak az aláírt szolgáltatási szerződést**, de szükség lehet például munkáltatói igazolásra is.
- 3. A hitelesítés-szolgáltató a saját kezünkbe kell, hogy adja a **minősített aláírás készítéséhez** szükséges kártyát. Ehhez személyes találkozásra, **személyes azonosításra van szükség**, amelyhez időpontot kell egyeztetni a szolgáltatóval. A személyes azonosításhoz vagy el kell mennünk a szolgáltatóhoz, vagy a szolgáltató munkatársa jön el hozzánk. Sok esetben a szolgáltatók futárt küldenek, de ekkor a általában elvárják, hogy bizonyos benyújtott dokumentumainkat közjegyző előtt írjuk alá.

## <span id="page-14-0"></span>**3.3 Milyen szoftvereket kell telepítenem az e-aláírás működéséhez?**

Ha elektronikus aláírást szeretnénk készíteni, számos szoftvert telepítenünk kell. A telepítést csak egyszer kell elvégeznünk, **célszerű hozzá informatikus szakember segítségét kérnünk**. Az elektronikus aláírás készítéséhez a következő programokat kell telepítenünk:

- Az aláírás-létrehozó alkalmazást (például az e-Szignó programot).
- Az intelligens kártya meghajtó programját.
- Az intelligens kártya kezeléséhez szükséges alkalmazást (ez sok esetben megegyezik a kártya meghajtó programjával).
- A kártyaolvasó készülék meghajtó programját.

A telepítendő programok kiválasztásában a szolgáltatók honlapján találhatunk segítséget, ilyen például az *e-Szignó telepítő varázsló*, amely az alábbi címen érhető el: [http://www.e-szigno.hu/?lap=telepito\\_varazslo](http://www.e-szigno.hu/?lap=telepito_varazslo)

Telepítést követően készítsünk próba-aláírást, és állítsuk be az időbélyegzéshez használt felhasználónevünket és jelszavunkat.

# <span id="page-15-0"></span>**4 Hogyan készíthetek elektronikus aláírást?**

Először is, készítsük el az iratot, amit alá szeretnénk írni, és mentsük el egy fájlba, majd nyissuk meg az e-Szignó programot<sup>2</sup>!

1. A *Dokumentum* menüben válasszuk ki a *Beillesztés* menüpontot, majd válasszuk ki az aláírandó fájlt. A kiválasztott fájl ekkor egy e-aktába kerül.

*Megjegyzés: Ha PDF fájlt szeretnénk aláírni, akkor az* E-akta/PDF *menü* Létező eakta/PDF megnyitása *menüpontján keresztül is kiválaszthatjuk. Ha így nyitunk meg egy PDF fájlt, úgynevezett "PDF aláírást" készíthetünk. Az így készült iratok hitelessége e-Szignó program nélkül, csupán Adobe Readerrel is ellenőrizhető.*

2. Helyezzük be a kártyánkat a kártyaolvasóba.

 $\overline{a}$ 

3. Kattintsunk az aláírandó iratra, majd válasszuk az *Aláírás* menü *Aláírás készítése*  menüpontját.

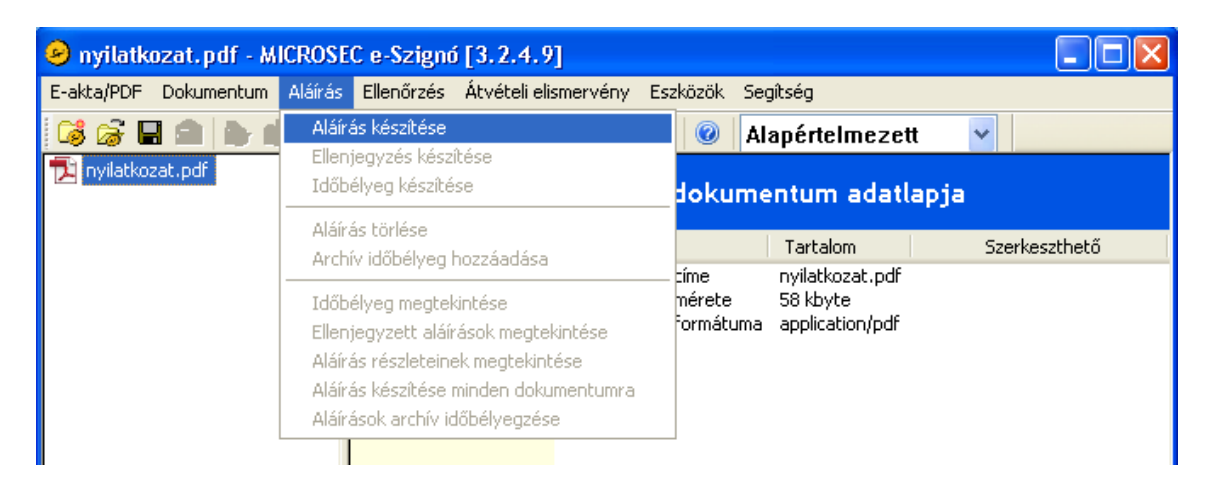

#### Kattintsunk az aláírandó iratra, majd válasszuk az "Aláírás készítése" menüpontot

4. Az e-Szignó megkérdezi, hogy ki írja alá a kiválasztott iratot. Itt általában csak a mi nevünk jelenik meg. Ha többen is használnak egy számítógépet, akkor itt előfordulhat, hogy több felhasználó neve is megjelenik.

 $2$  Számos más szoftverrel is lehet elektronikus aláírást készíteni, de itt az e-Szignó program használatát mutatjuk be. Ha nem szeretnénk e-Szignót telepíteni a számítógépünkre, használhatjuk a<https://e-szigno.hu/webszigno> címen elérhető WebSzignó programot, de készíthetünk aláírást például az Adobe Acrobat (a fizetős változat) segítségével is.

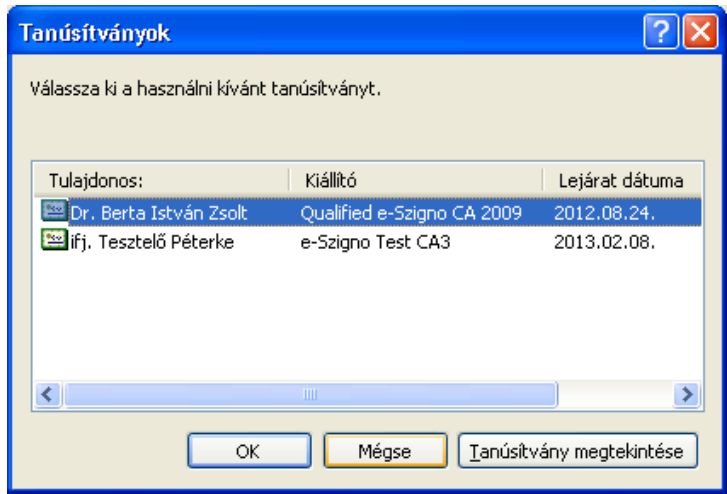

**Válasszuk ki, hogy melyik felhasználó írja alá az okiratot**

- 5. Még egyszer utoljára ellenőrizzük, hogy valóban ezt az okiratot szeretnénk-e aláírni.
- 6. Az e-Szignó elkéri az aláíráshoz szükséges PIN kódot. A PIN kódot vagy a számítógép billentyűzetén adjuk meg, vagy – ha olyan kártyaolvasónk van, amelyen billentyűk is vannak – a kártyaolvasó billentyűzetén.
- 7. Az e-Szignó kiírja, hogy az aláírás elkészült.

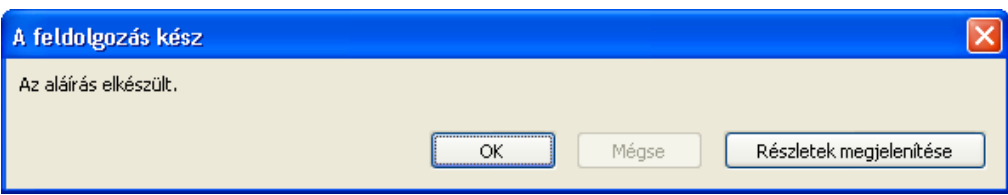

8. Végül mentsük el az aláírt iratot az *E-akta/PDF* menü *Mentés* pontja segítségével. Az **így kapott** (.es3 vagy .pdf kiterjesztésű) **fájl** az elektronikus aláírással ellátott **hiteles okirat**.

# <span id="page-17-0"></span>**5 Hogyan vigyázzak az aláíró kártyámra?**

Az aláíró kártya nagyon hasonlít egy bankkártyához, így célszerű hasonló módon vigyázni rá. **Ne adjuk oda másnak a kártyánkat, és ne adjuk meg másnak a PIN kódunkat**. Ha valaki megszerzi a kártyánkat és a PIN kódunkat, az illető bármilyen okiratot aláírhat a nevünkben.

**Ha a kártyánk mégis elveszett vagy rossz kezekbe került**, vegyük fel a kapcsolatot a hitelesítés-szolgáltatóval, és **tiltassuk le a kártyát**. Ha a szolgáltató letiltja a kártyát (felfüggeszti a kártyához tartozó tanúsítványokat), akkor már nem lehet visszaélni a kártyával. A hitelesítés szolgáltatóknak általában van egy 24 órás, éjjel-nappal elérhető telefonszáma, amelyen bármikor letilthatjuk a kártyánkat. A letiltáshoz általában jelszóra, vagy személyes adatainkra van szükség.

Lényeges, hogy az elektronikus aláíráshoz (és eleve bármilyen fontos, elektronikus művelethez, így például az e-bank használatához) olyan számítógépet használjunk, amelyben megbízunk. **Ne használjunk olyan számítógépet, amely vírusos lehet, vagy amelynek nem bízunk meg a rendszergazdájában**. A megbízható számítógép környezet kialakításához a [http://www.e-szigno.hu/?lap=megbizhato\\_kornyezet\\_alairashoz](http://www.e-szigno.hu/?lap=megbizhato_kornyezet_alairashoz) címen találhatóak ajánlások.

## <span id="page-18-0"></span>**6 Hol tudhatok meg többet az elektronikus aláírásról?**

További információt a <http://www.e-szigno.hu/?lap=tudasbazis> címen elérhető *e-Szignó tudásbázisban*, vagy az elektronikus aláírásról szóló wikipédia oldalon [\(http://hu.wikipedia.org/wiki/Elektronikus\\_aláírás\)](http://hu.wikipedia.org/wiki/Elektronikus_aláírás) találhatunk.

Ha szeretne kérdéseket feltenni az elektronikus aláírással kapcsolatban, akkor a <http://www.facebook.com/elektronikusalairas> Facebook oldalhoz fordulhat.

Aki mélyebben érdeklődik az elektronikus aláírás iránt, annak a "*NAGY E-SZIGNÓ KÖNYV – amit az elektronikus aláírásról tudni akartál, csak féltél megkérdezni*" című könyvet ajánljuk, amely részletesen és teljes körűen összefoglalja az elektronikus aláírással kapcsolatos ismereteket. Elsősorban műszaki szempontból közelíti a témakört, de jogi és gazdasági vonatkozásaival együtt tárgyalja. A könyv elektronikus formában ingyenesen letölthető a [http://www.e-szigno.hu/?lap=nagy\\_e-szigno\\_konyv](http://www.e-szigno.hu/?lap=nagy_e-szigno_konyv) oldalról.

Aki az elektronikus aláírás mögötti matematikai, kriptográfiai kódolás megoldások után érdeklődik, annak Buttyán Levente és Vajda István "*Kriptográfia és alkalmazásai*" című könyvét javasoljuk.

Az elektronikus aláíráshoz kapcsolódó két legfontosabb jogszabály az elektronikus aláírásról szóló 2001. évi XXXV. törvény és a polgári perrendtartásról szóló 1952. évi III. törvény. Az elektronikus aláíráshoz kapcsolódó jogszabályok és szabványok részletes listája megtalálható a [http://www.e-szigno.hu/?lap=jogszabalyok\\_szabvanyok](http://www.e-szigno.hu/?lap=jogszabalyok_szabvanyok) oldalon.